# SDID WEBSITE USER GUIDE

*This document describes how to use the Self Declaration Input Device as used by Transport Operators in the IAP. The SDID is provided by the IAP-SP, Transtech Driven, to customers that have enrolled in the IAP.*

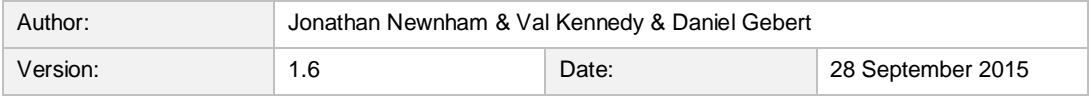

Copyright © 2015 by Transtech Driven Pty. Ltd. All rights reserved. No part of this document may be presented reproduced or copied in any form or by any means (graphical, electronic or mechanical including photocopying, recording tape or by any information storage and retrieval system) without the express written permission of Transtech Driven Pty. Ltd.

## 1 VERSION CONTROL

Table 1 shows the history of versions of this document.

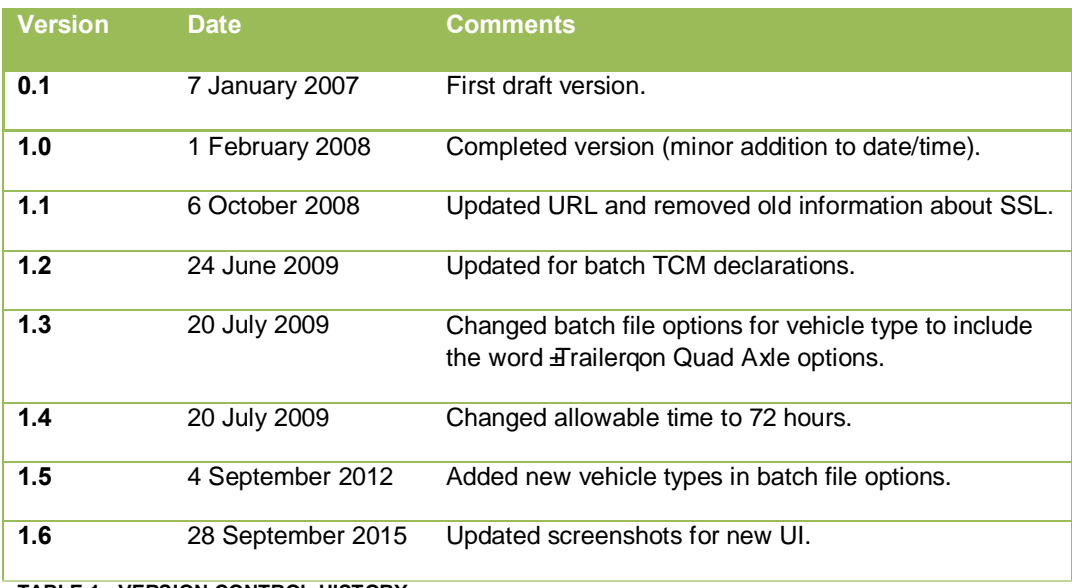

**TABLE 1 - VERSION CONTROL HISTORY**

## 2 PURPOSE OF THE SDID

The SDID website allows Transport Operators to enter IAP Self Declaration Data for vehicles enrolled in the Intelligent Access Program.

## 3 OPERATION

The SDID website can be accessed on the public internet by going to the address https://services.transtechdriven.com/IAPSDID. The website requires Javascript and cookies.

## 3.1 LOGIN

Upon accessing the SDID website, a login page should be presented. Enter the username and password provided to you by Transtech Driven.

### 3.2 CHOOSE DECLARATION METHOD

Following successful login, you will be asked to choose how you want to enter declarations.

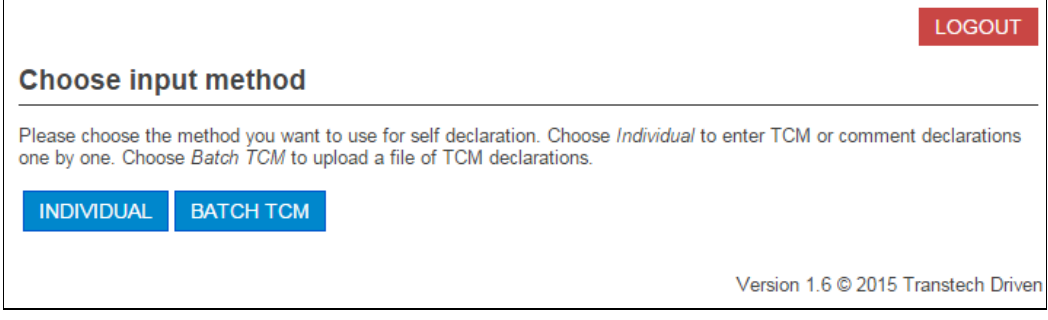

**FIGURE 1 - INPUT METHOD SELECTION PAGE**

To enter data for one TCM or comment declaration, choose individualg Instructions for this method can be found in section 3.3 below.

To upload a file containing multiple TCM declarations, choose Batch TCMq Instructions for this method can be found in section 3.4 below.

## 3.3 INDIVIDUAL DECLARATION DATA ENTRY

After choosing to enter an individual declaration, a data entry page is presented.

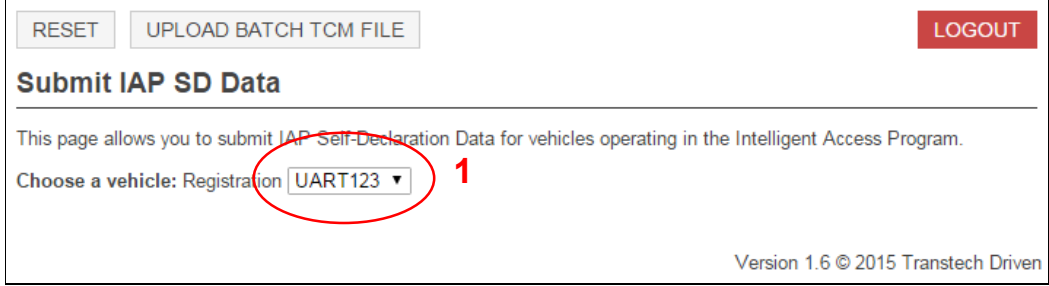

#### **FIGURE 2 - INITIAL DATA ENTRY PAGE**

First, click on the drop-down box and select a vehicle. This box should list the licence plate registrations of all vehicles containing IVUs.

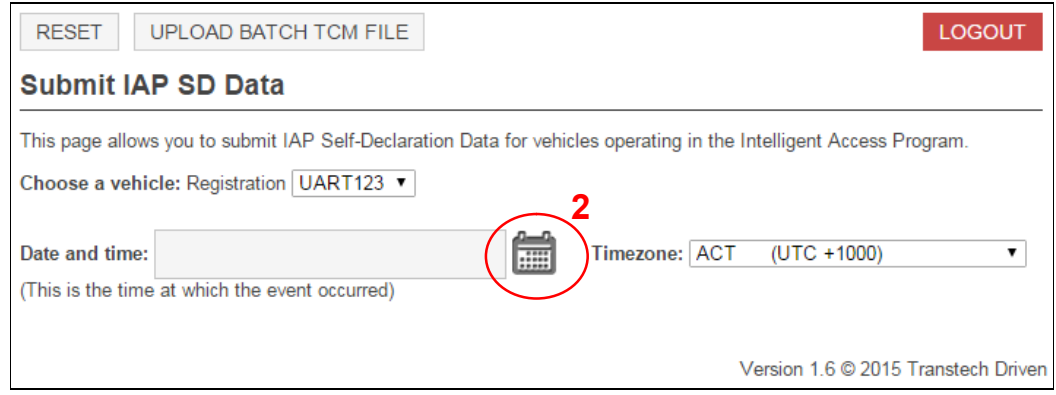

#### **FIGURE 3 - DATE ENTRY**

Click the calendar icon to choose a date and time. Enter the time (in 24 hour time, hours, minutes and seconds) in the three boxes and then click on a date. Also choose a timezone.\*

Note: The date/time entered here must be within the last 72 hours. IAP does not allow selfdeclarations to be made more than 72 hours after the event.

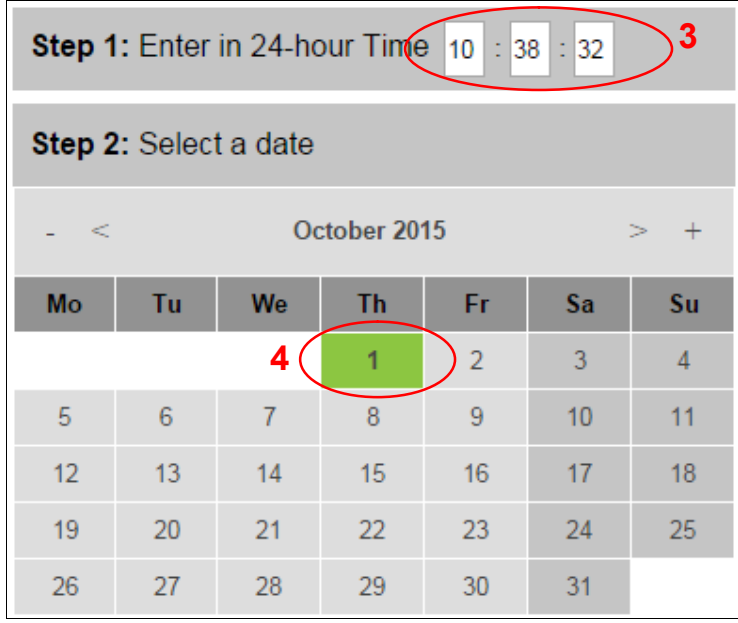

#### **FIGURE 4 - DATETIME CHOOSER**

l

Once a date has been chosen, the report type option appears. Select the appropriate type of report.

<sup>\*</sup> The timezone adjustment will be calculated according to the time entered. The displayed adjustment is relative to the current time and is for informational purposes only. The adjustment will be correct for daylight saving.

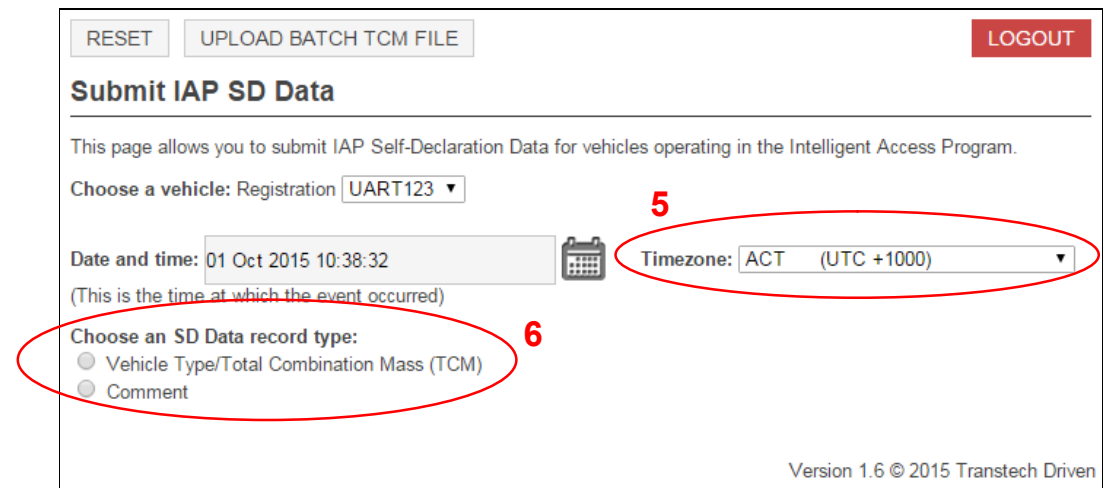

**FIGURE 5 - CHOOSE A RECORD TYPE**

#### 3.3.1 TOTAL COMBINATION MASS DECLARATIONS

For a TCM declaration, choose a vehicle type, number of axles, and enter the load. The load must be a number between 0 and 999.9, and may have one decimal place. If the truck is a prime mover or is unloaded, select % o Load+.

The number of axles each type of vehicle can have is constrained and the options are updated each time the vehicle type is selected.

Click submit.

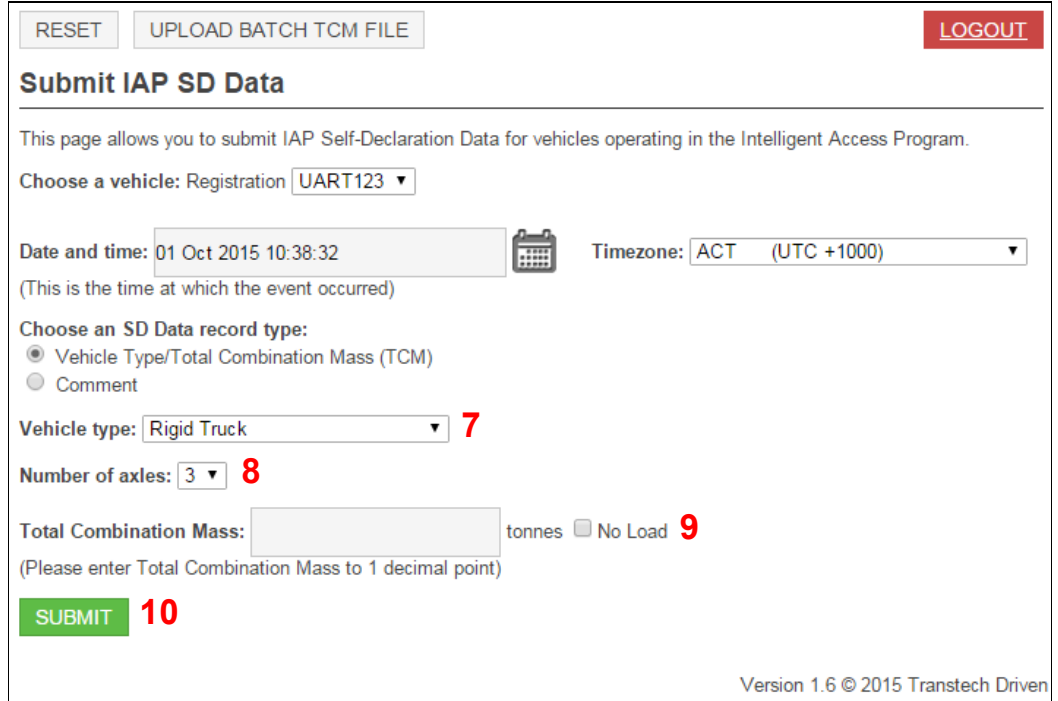

**FIGURE 6 - ENTERING A TCM DECLARATION**

Check the data you entered, and then click OK:

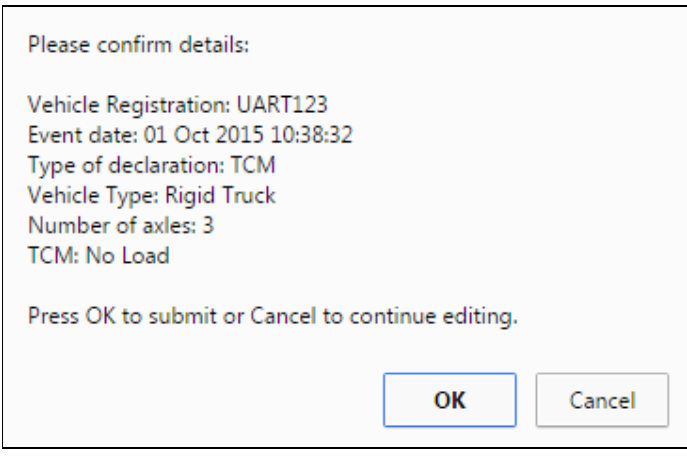

#### **FIGURE 7 - TCM VERIFICATION PROMPT**

A confirmation page will be displayed:

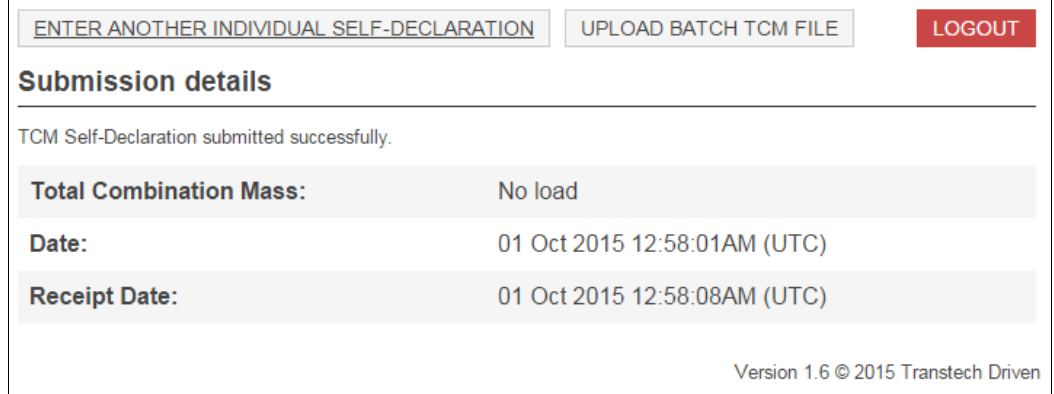

#### **FIGURE 8 - TCM CONFIRMATION PAGE**

Click % Inter another individual self-declaration+to enter another self-declaration, click % Upload batch TCM file+to go to the batch upload page, or click \\ogout+to finish.

#### 3.3.2 COMMENT DECLARATIONS

A comment declaration may be entered by selecting the Comment report type:

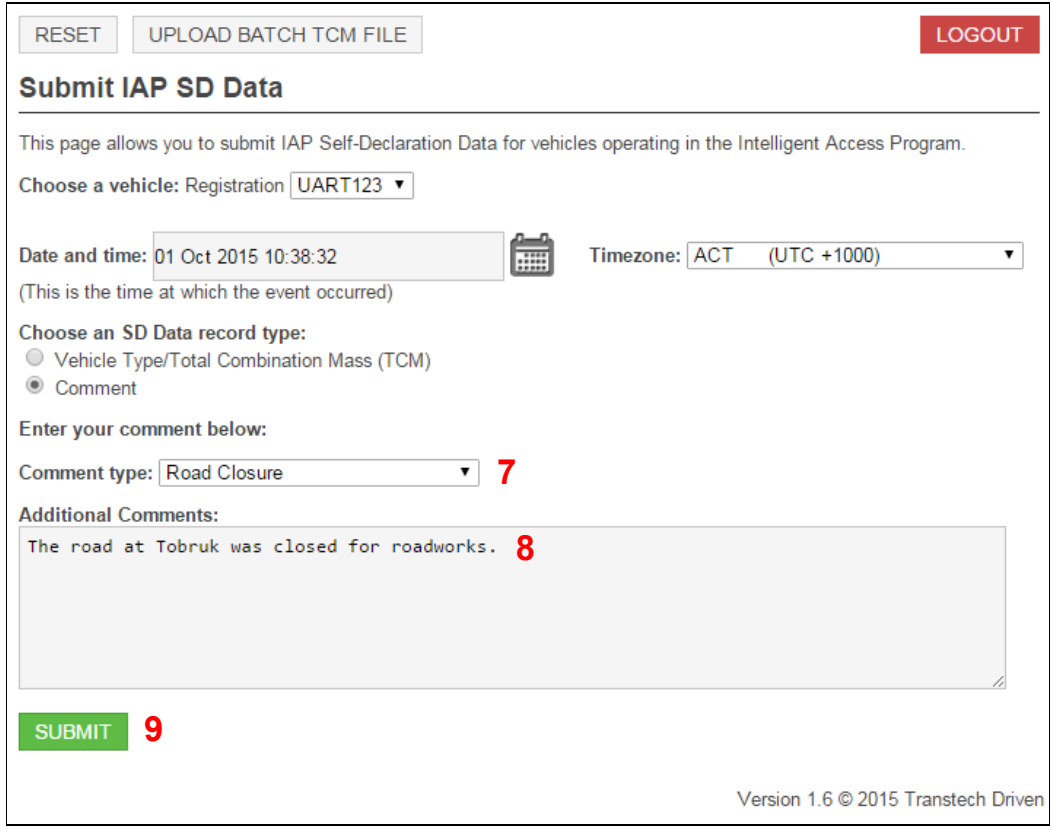

**FIGURE 9 - ENTERING A COMMENT DECLARATION**

Select a comment type from the available options. Additional comments are optional but may be very helpful. Comments may be up to 255 characters.

Click %Submit+. A confirmation dialog is displayed:

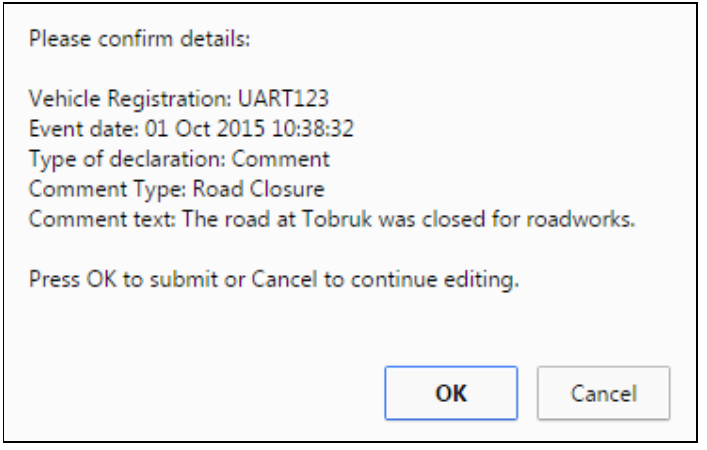

#### **FIGURE 10 - COMMENT VERIFICATION PROMPT**

Check the entered data, and then click  $% K+$  A confirmation page is displayed:

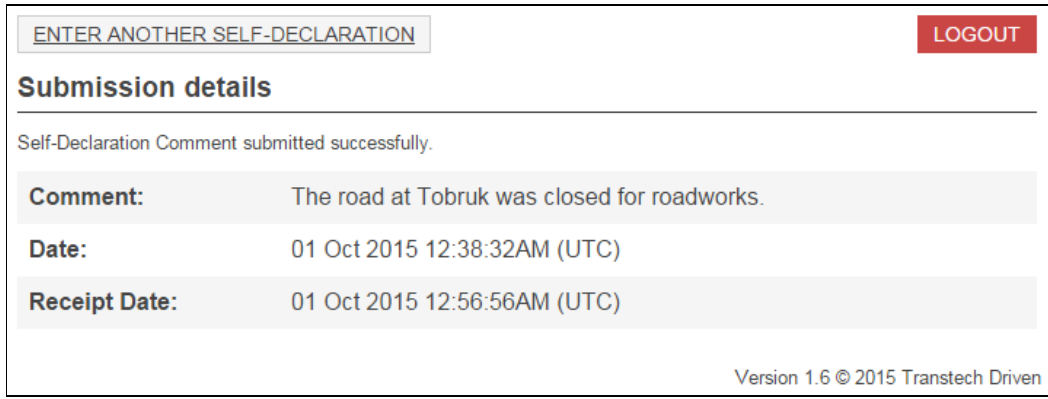

#### **FIGURE 11 - COMMENT CONFIRMATION PAGE**

Click % Inter another Self-Declaration+ to enter another self-declaration, or click % Logout+ to finish.

### 3.4 BATCH TCM DECLARATION

A batch TCM declaration file allows you to make multiple mass declarations at once. A file is uploaded containing the data for the declarations, each of which is then submitted simultaneously. The file must be in the format described in section 3.4.1 below. Section 3.4.2 describes how to upload and submit a file.

#### 3.4.1 BATCH TCM FILE FORMAT

The declarations should be in a CSV file†. Each record constitutes one declaration. There should be no header line, and fields should not contain embedded line-breaks.

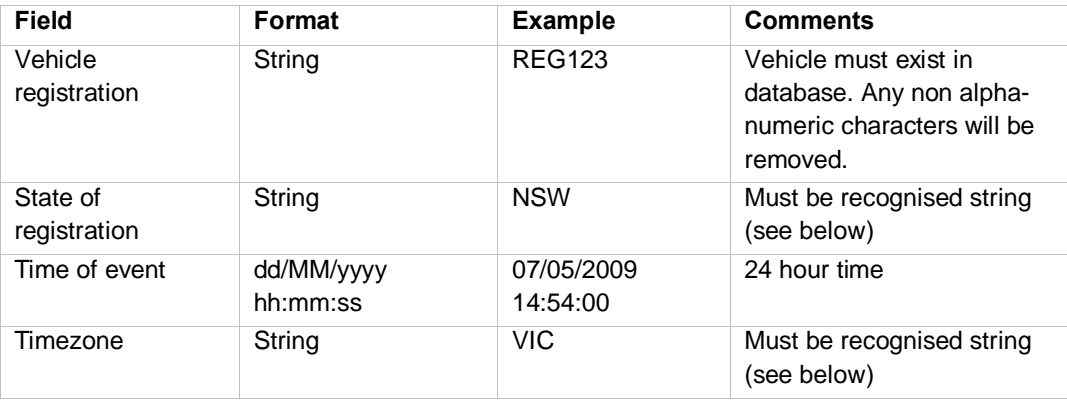

**†** This file type can be produced by Microsoft Excel. Detailed specifications for this file type are:

- ß Each record is one line (except for line breaks delimited by double-quotes)
- Fields are separated with commas.

l

- Leading and trailing space-characters adjacent to comma field separators are ignored.
- ß Fields with embedded commas must be delimited with double-quote characters.
- ß Fields that contain double quote characters must be surrounded by double-quotes, and the embedded double-quotes must each be represented by a pair of consecutive double quotes.
- ß A field that contains embedded line-breaks must be surrounded by double-quotes
- ß Fields with leading or trailing spaces must be delimited with double-quote characters.
- Fields may always be delimited with double quotes.
- There must be no header line . all lines are data

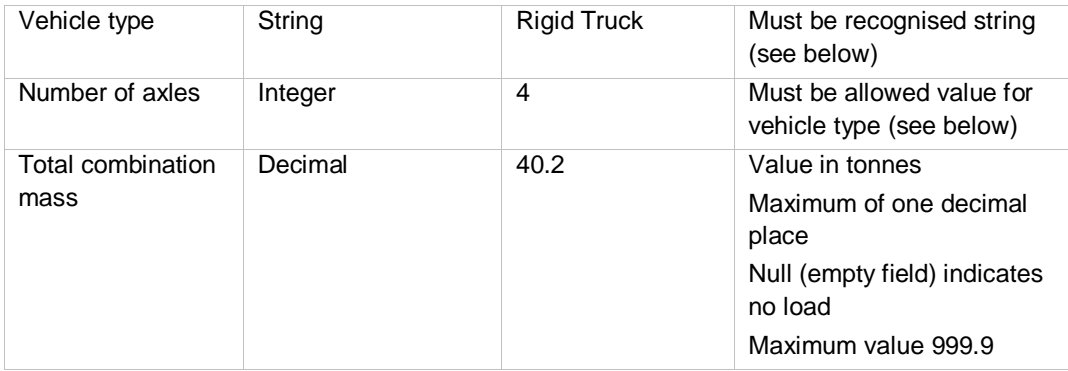

#### **Recognised strings for State of registration field:**

% ACT+, % NT+, % NSW+, % QLD+, % A4, % TAS+, % JIC+, % VA+, % TRS+

#### **Recognised strings for Timezone field:**

% OT+, %T+, %NSW+, % QLD+, % A+, % TAS+, % IC+, % YA+, % JTC+

#### **Recognised strings for Vehicle type and allowed values for Number of axles:**

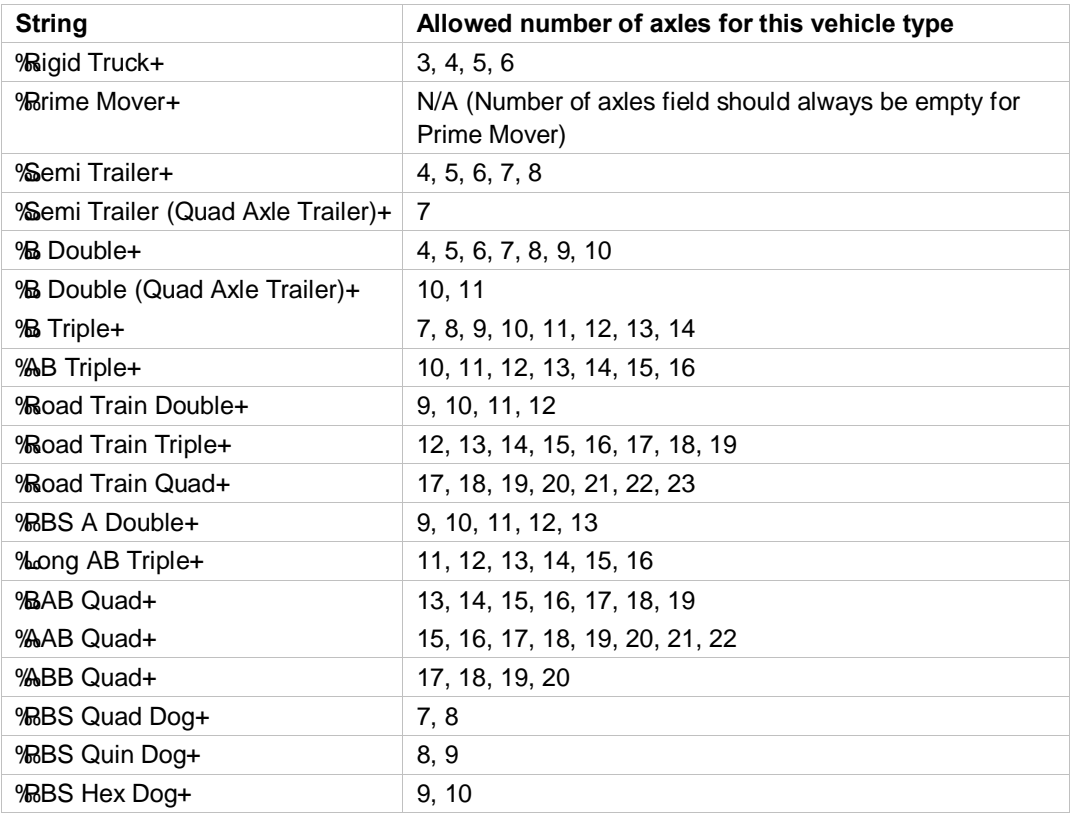

#### **Example records:**

"ABC123","NSW","07/05/2009 14:54:00","NSW","Rigid Truck","4","40.2" ABC123,NSW,07/05/2009 20:18:52,NSW,Rigid Truck,4,

#### 3.4.2 UPLOADING AND DECLARING A BATCH TCM FILE After choosing Batch TCM, a file upload page is presented.

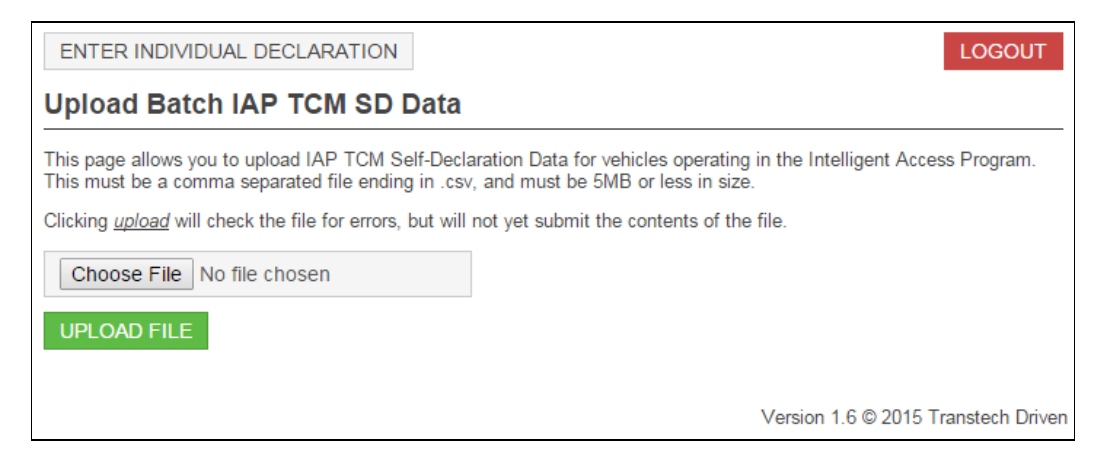

#### **FIGURE 12 - UPLOAD PAGE**

Click  $\%$  Frowse+ to select the file you wish to upload. Then click  $\%$  pload file  $\pm$  This will check the file for errors and take you to a confirmation page, but will not yet submit the contents of the file.

Note: The date/time entered in the file must be within the last 72 hours. IAP does not allow self-declarations to be made more than 72 hours after the event.

If the file contains errors, they will be displayed and you may return to the upload page by clicking % upload another file+or the button on the page labelled % ack+ (do not use the back button in your browser.)

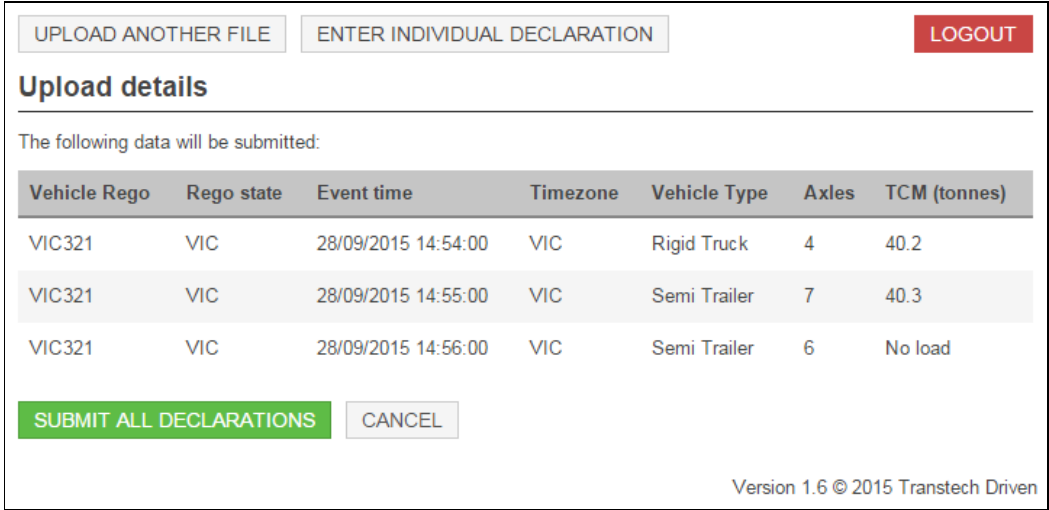

If the file is valid, the contents of the file are displayed.

#### **FIGURE 13 - VERIFICATION PAGE**

If you wish to cancel, press % ancel+ to return to the upload page. If you are ready to declare all the data displayed, click % ubmit all declarations+. A confirmation page will be displayed:

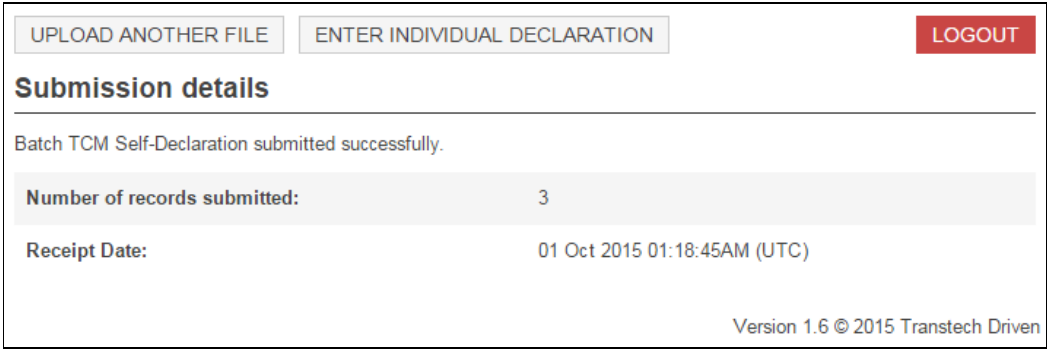

#### **FIGURE 14 - SUBISSION CONFIRMATION**

If you wish to upload another file, click % pload another file+. If you wish to enter an individual TCM or comment declaration, click % Inter individual declaration+. Otherwise, click % Logout+to finish.